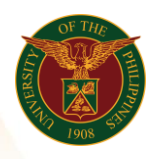

# QUICK GUIDE

## SPMS Creation and Printing of SDP

#### a) Log in to [https://uis.up.edu.ph](https://uis.up.edu.ph/)

1. Enter UIS credentials (username and password) > Login button.

## b) Creation of OPMCJ (UIS Home Page > Main Menu)

- 1. Select **UP** Supervisor Self Service>SPMS>Monitoring and Coaching>SDP.
- 2. Choose the specific employee to guide and select action.
- 3. Fill up the data necessary.
- 4. Click Next and review the data.
- 5. Press Submit to apply changes.

# c) Printing of OPMCJ (UIS Home Page > Main Menu)

- 1. Select **UP** Supervisor Self Service>Coaching and Monitoring>Print SDP
- 2. Indicate the specific Journal ID and assignment then press Continue.
- 3. Review the document. Once complete, press submit and wait for the generated report of the SDP.